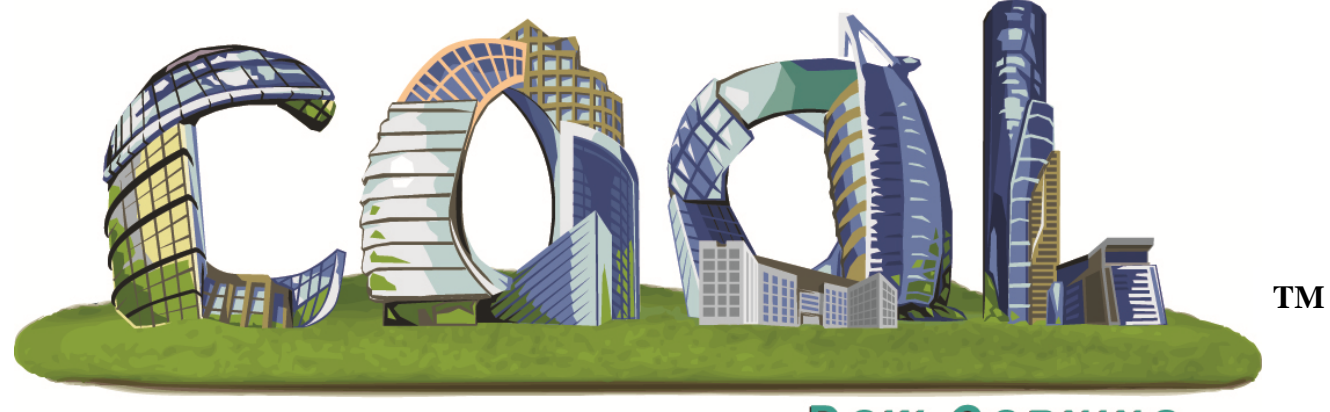

# DOW CORNING

# Asia **Sample Test Request** Distributor

Keep your projects on the fast track to success with Dow Corning COnstruction OnLine – COOL.

# **Contents**

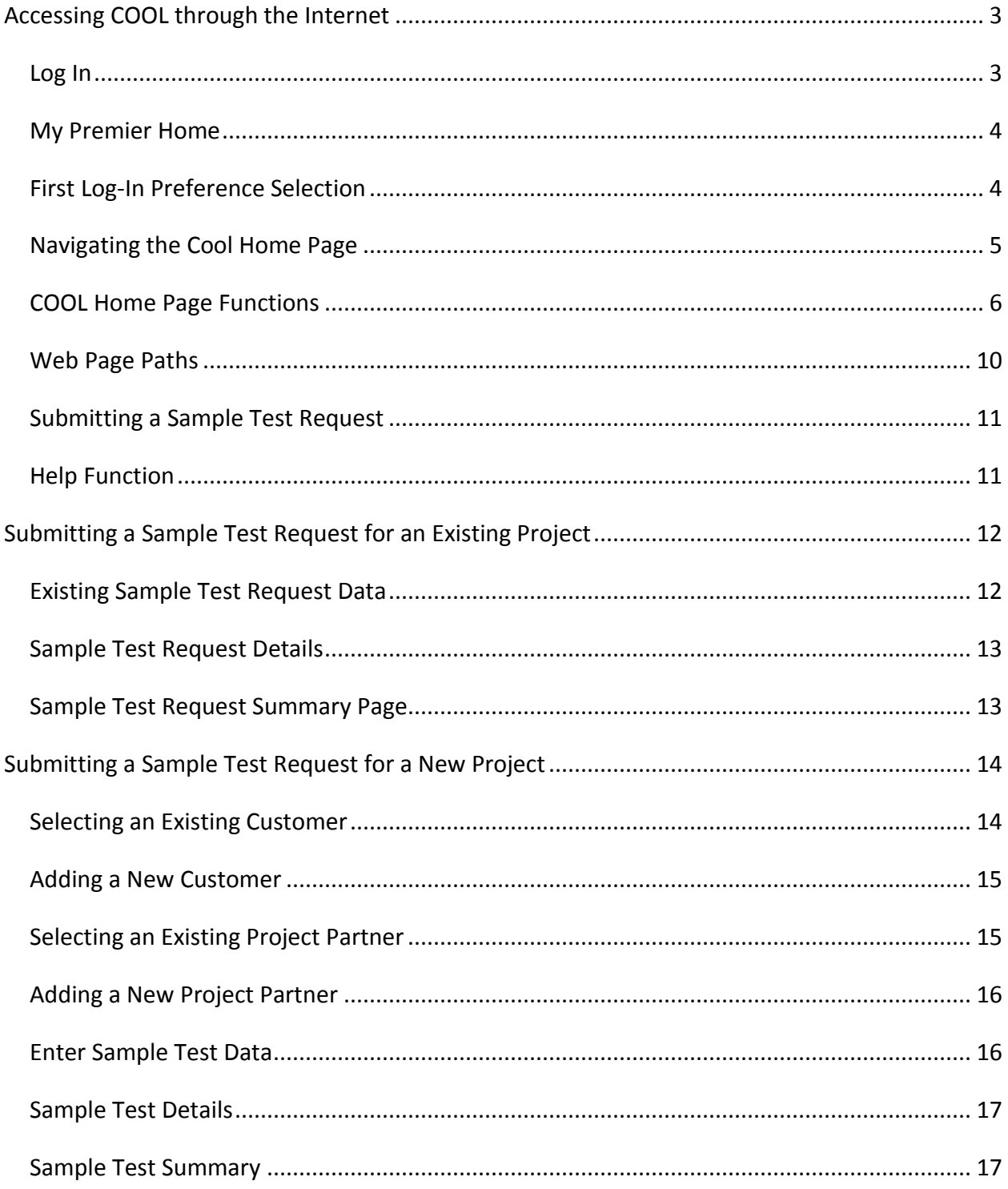

# <span id="page-2-0"></span>**Accessing COOL through the Internet**

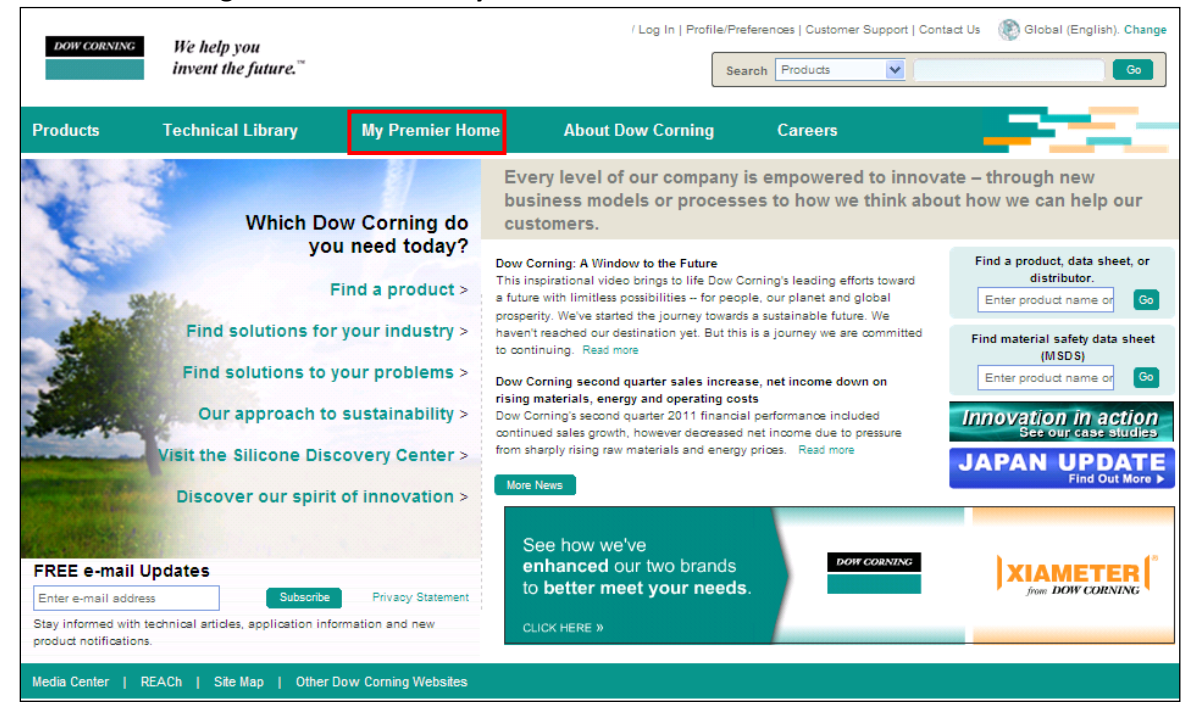

#### Go to **dowcorning.com** and click on **My Premier Home**.

#### <span id="page-2-1"></span>**Log In**

Enter your **username** and **password** and click **Log In**.

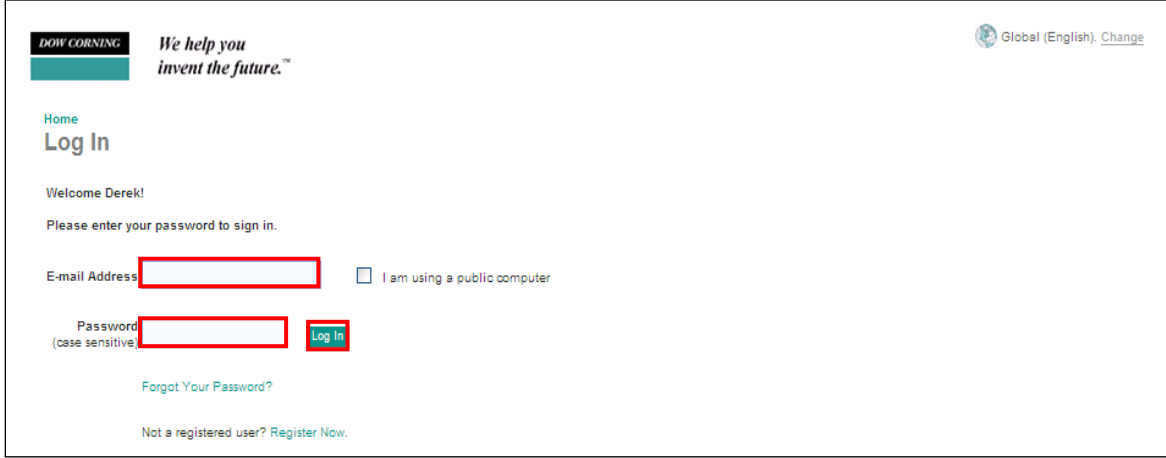

#### <span id="page-3-0"></span>**My Premier Home**

Select the **COOL- COnstruction OnLine** link under the **Product & Sales Support** heading.

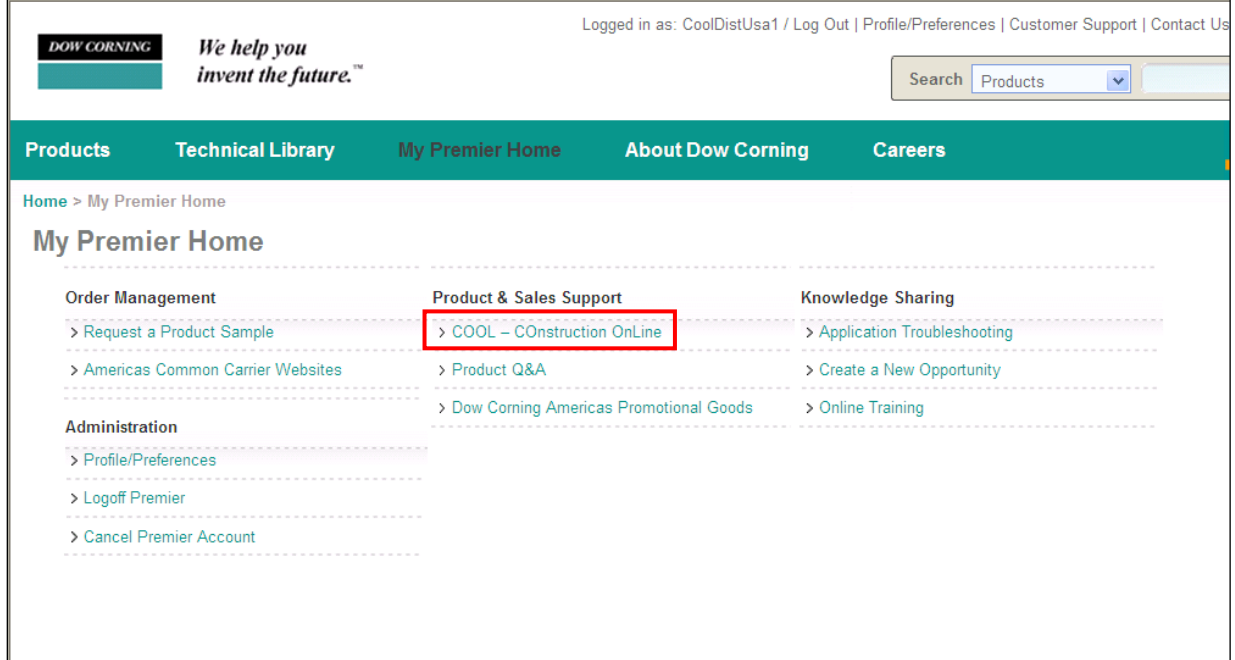

### <span id="page-3-1"></span>**First Log-In Preference Selection**

The first log in will bring the user to this screen: Here the user needs to select the preferred language, email options, and address details.

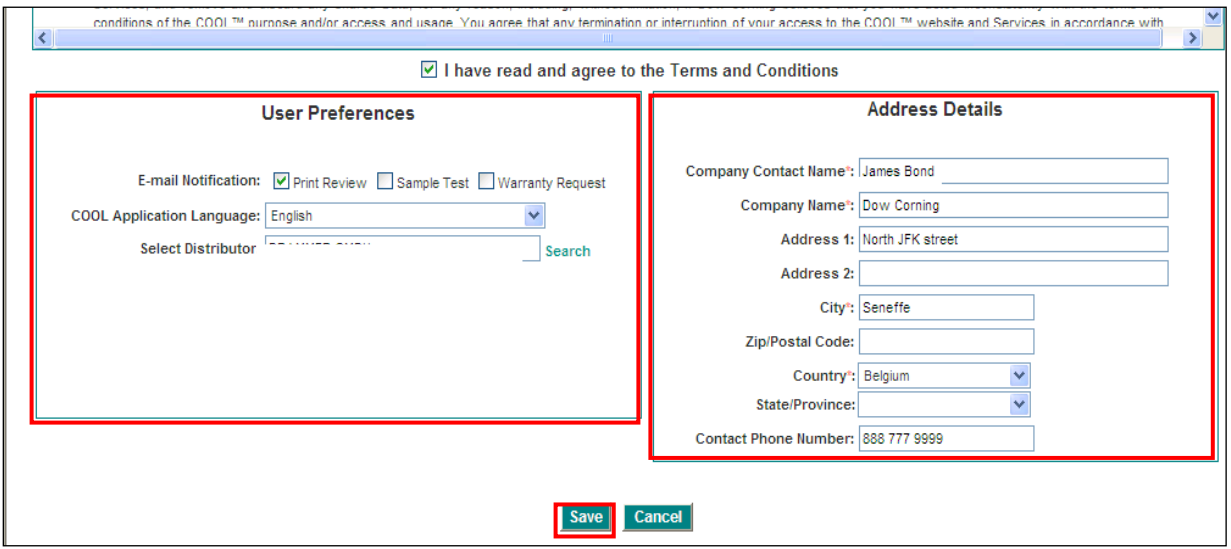

#### <span id="page-4-0"></span>**Navigating the Cool Home Page**

Cool Home Page Quick Reference Guide

- 1. **COOL Home** Return to the COOL homepage
- 2. **My Profile** Change personal settings
- 3. **Useful Links** Quick links to useful information
- 4. **Help**  Contains training manuals, video tutorials, and cheat sheets for the COOL system
- 5. **Search Projects/Tasks** Searches the system for submitted projects
- 6. **Submit a Print Review Request** -Opens an application to submit a Print Review Request
- 7. **Submit a Sample Test Request** Opens an application to submit a Sample Test Request
- 8. **Submit a Warranty Request** Opens an application to submit a Warranty Request
- 9. **Active Tasks** -Shows tasks that are yet to be completed
- 10. **Recently Completed Tasks** Shows history of tasks that have been completed

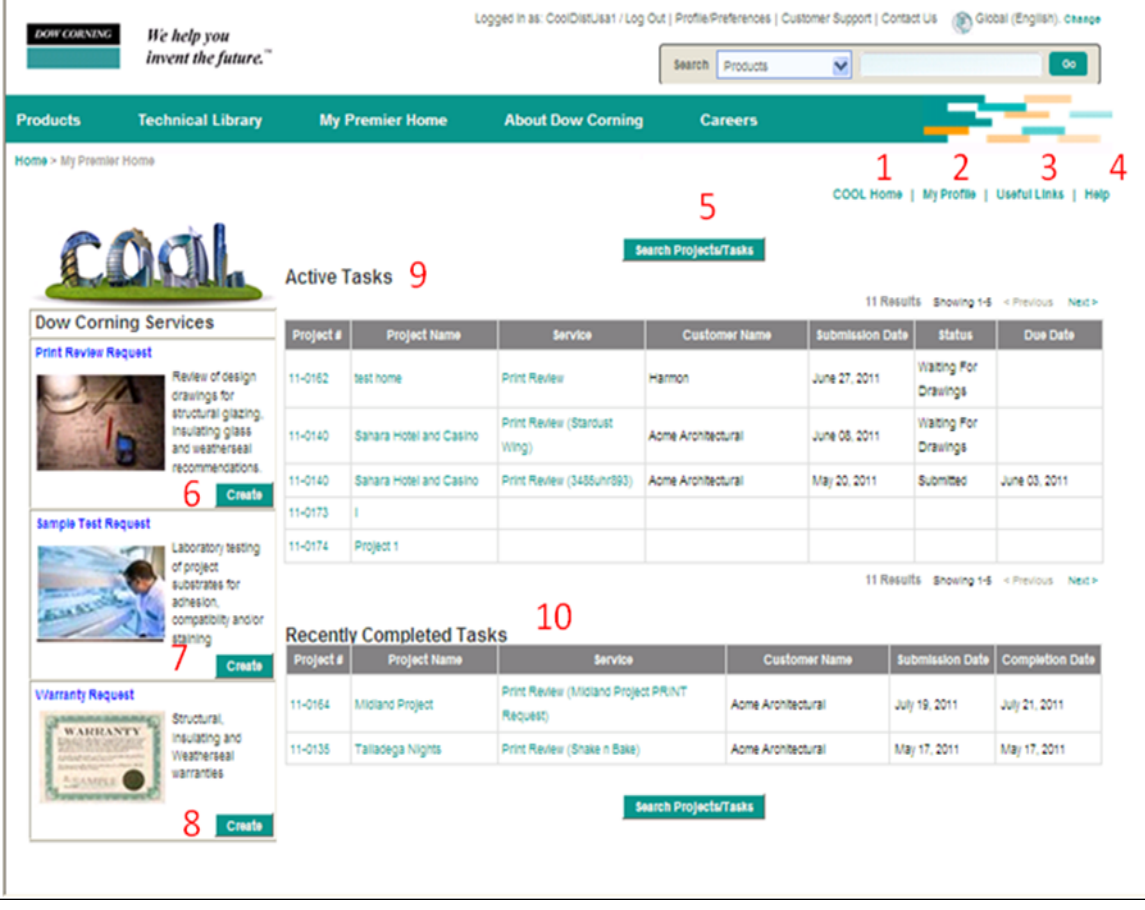

#### <span id="page-5-0"></span>**COOL Home Page Functions**

1. **COOL Home**-This link will take you back to the COOL home page. This button is available in all screens throughout the COOL system.

2. **My Profile**-This link will take you to the terms and conditions for usage of the COOL site. On this page, you will also be able to choose your preferred language, e-mail notification settings, and mailing address. Once changes are made, be sure to click **Save** so the settings will be stored in the system.

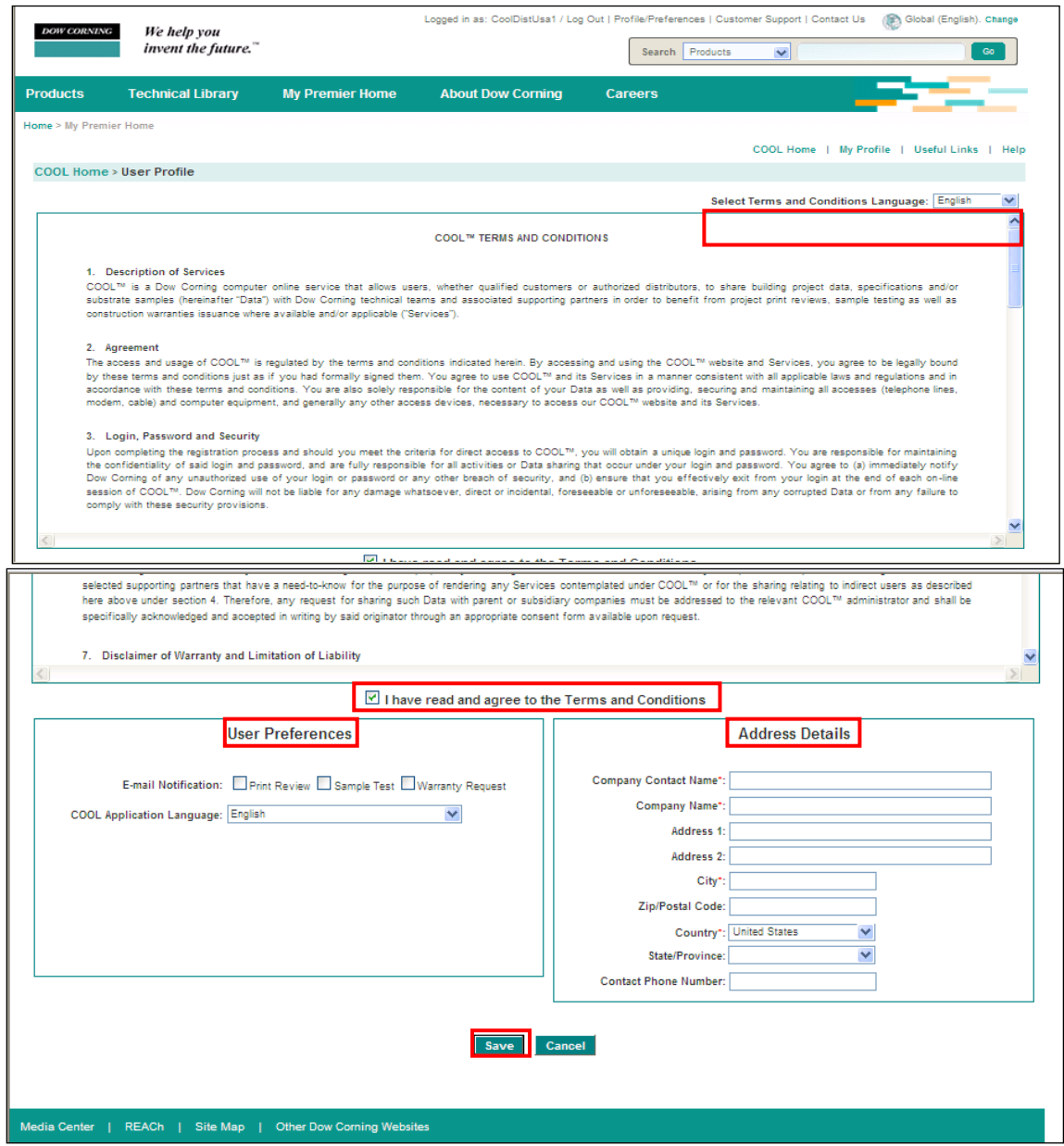

3. **Useful Links** – This link contains a list of hyperlinks that will allow the user to easily navigate to other important information.

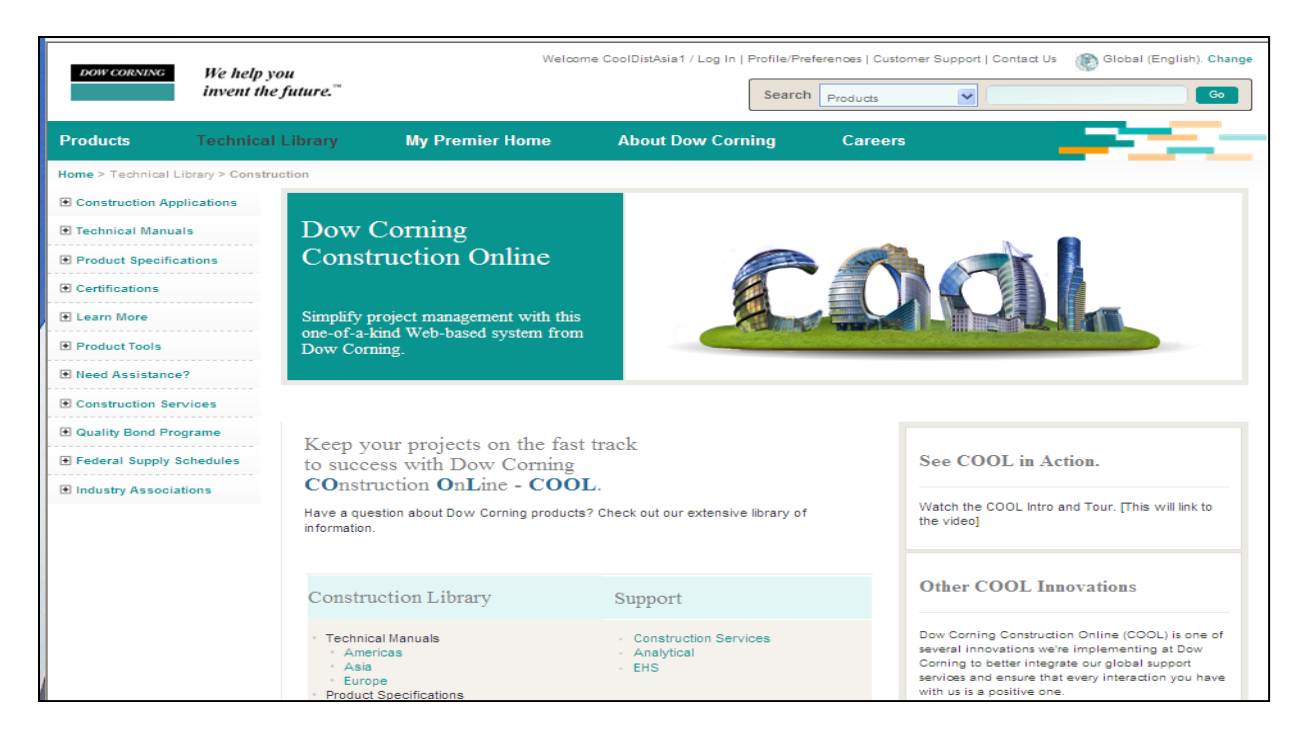

4. **Help** – This link will contain user manuals, video tutorials, and cheat sheets for the COOL system.

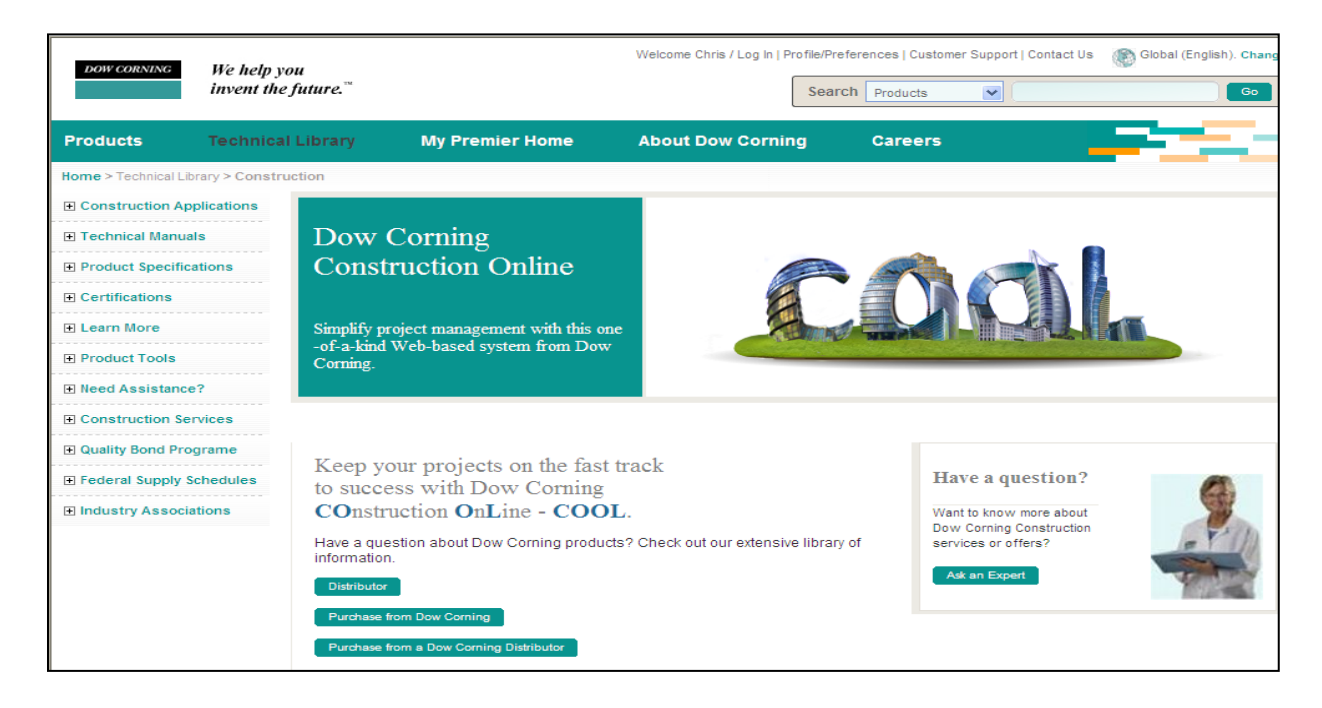

5. **Search Projects/Tasks** – This link will allow you to query the system for previous entries and job related documents for viewing and printing. Simply fill in a field and press **search**. Results from the search will appear directly below the search button.

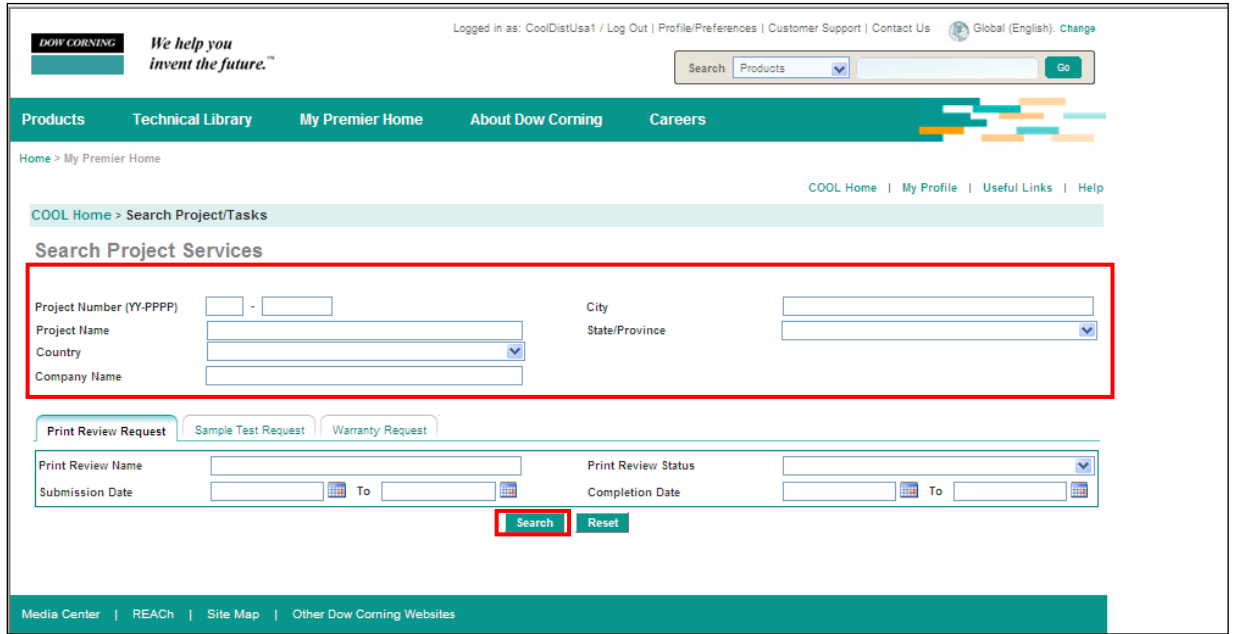

You may also select one of the three tabs and search using information relating to Print Reviews, Sample Tests, and Warranty Requests. Fill in the fields and click **search**. Results will be displayed below the search button.

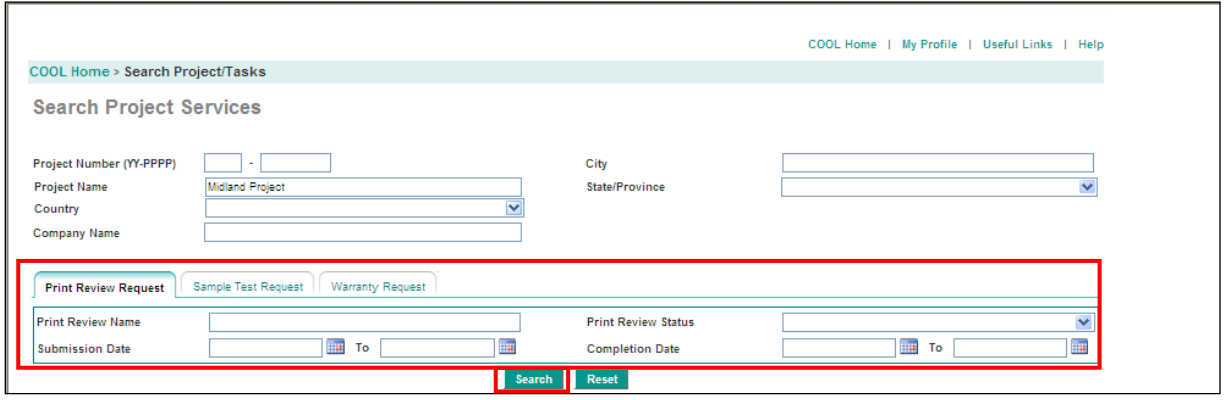

6. **Print Review Request** - Click **Create** to submit a Print Review Request.

7. **Sample Test Request** - Click **Create** to submit a Sample Test Request.

8. **Warranty Request** - Click **Create** to submit a Warranty Request.

9. **Active Tasks** - On the COOL homepage, the Active Tasks area will show the 5 most recent tasks submitted under your account. You can also see more by clicking on the **next** and **previous** buttons. By clicking on the green text in the **Project #** and **Project Name** columns, you will go to the Project Details screen. Here you can see the details about the project, customers, partners, and any requests related to the project.

Clicking on the green text in the **Service** column will show the details about any Print Review, Sample Test, or Warranty Request.

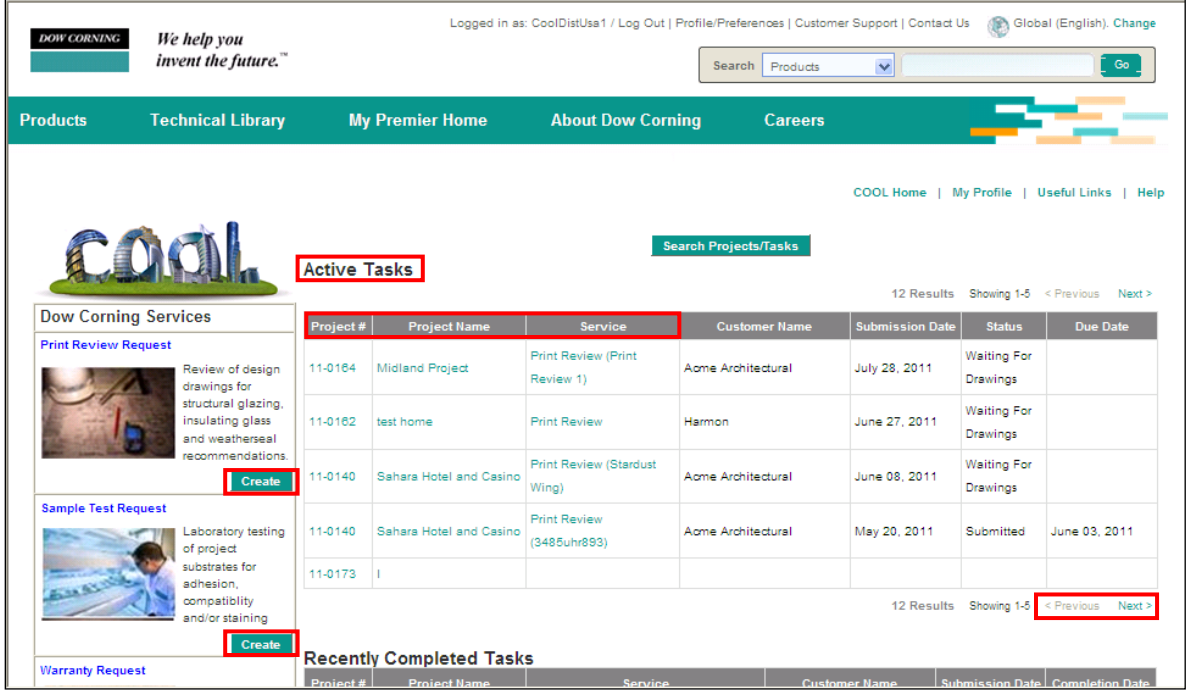

10. **Recently Completed Tasks** – This link displays the details about the 5 most recently completed tasks. If there are more than completed tests, clicking on **next** and **previous** buttons will display more tests. You may click on the green text in the **Project #** and **Project Name** columns to go to the Project Details screen. Here you can see the details about the project, customers, partners, and any requests related to the project. Clicking on the green text in the **Service** column will show the details about any Print Review, Sample Test, or Warranty Request.

### <span id="page-9-0"></span>**Web Page Paths**

As you travel through the COOL system, your path will be displayed at the top of the page. Each step is separated by a **>**. At any time, you can click on any section of this path to go back one step or to the beginning.

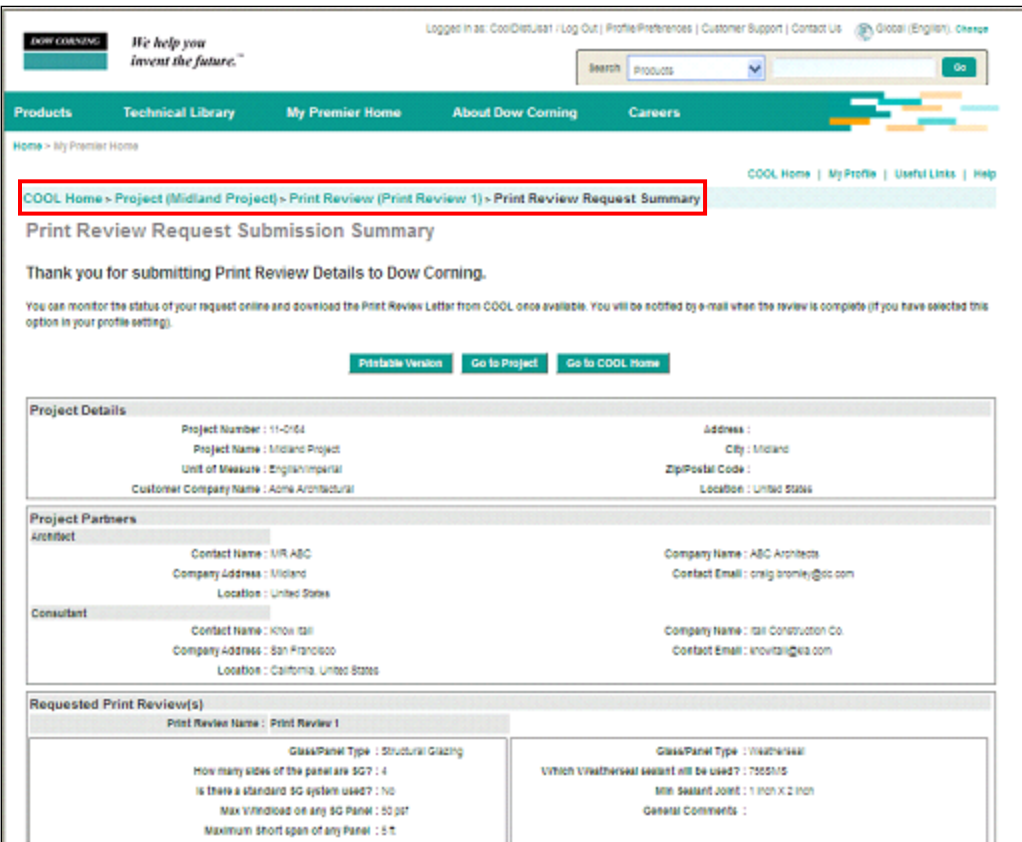

#### <span id="page-10-0"></span>**Submitting a Sample Test Request**

Click **Create** under the section titled **Print Review Request**.

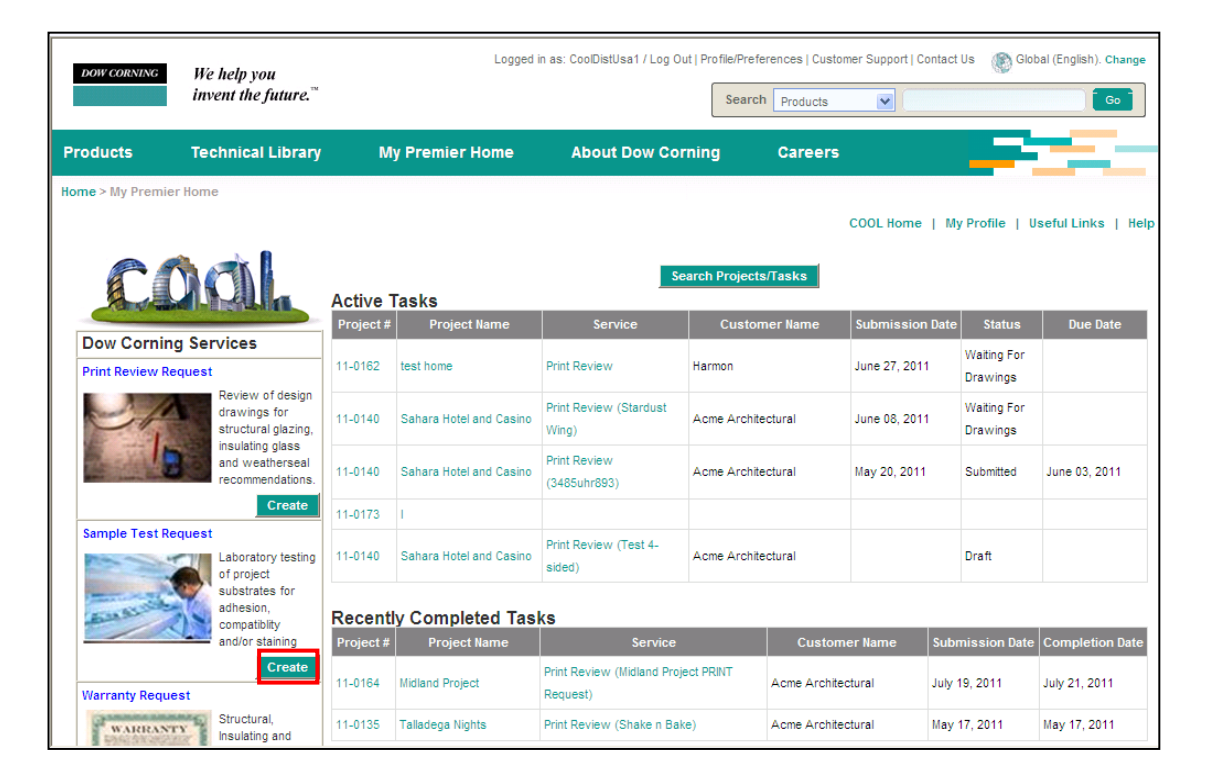

#### <span id="page-10-1"></span>**Help Function**

 During the submittal process, you can click on the **blue circles** to get more information about the fields you are filling out.

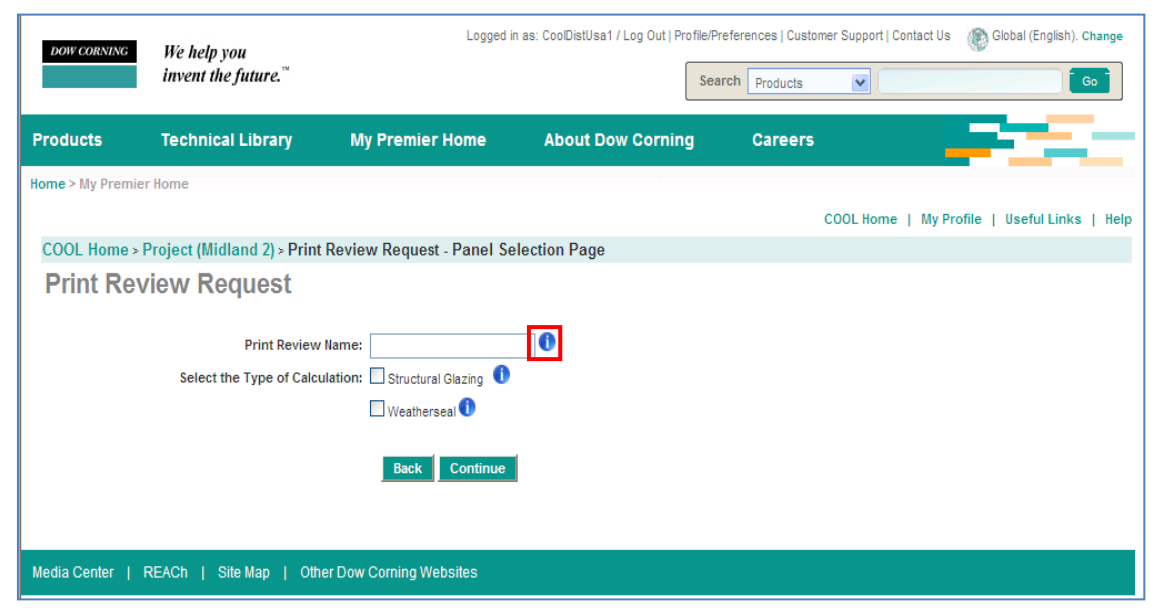

# <span id="page-11-0"></span>**Submitting a Sample Test Request for an Existing Project**

- Select the radio button next to **An Existing Project**.
- Begin typing the name of the project in the search bar next to **Filter by Project Name**.
- The list will filter automatically.
- Select the radio button next to the project and click **Continue**.

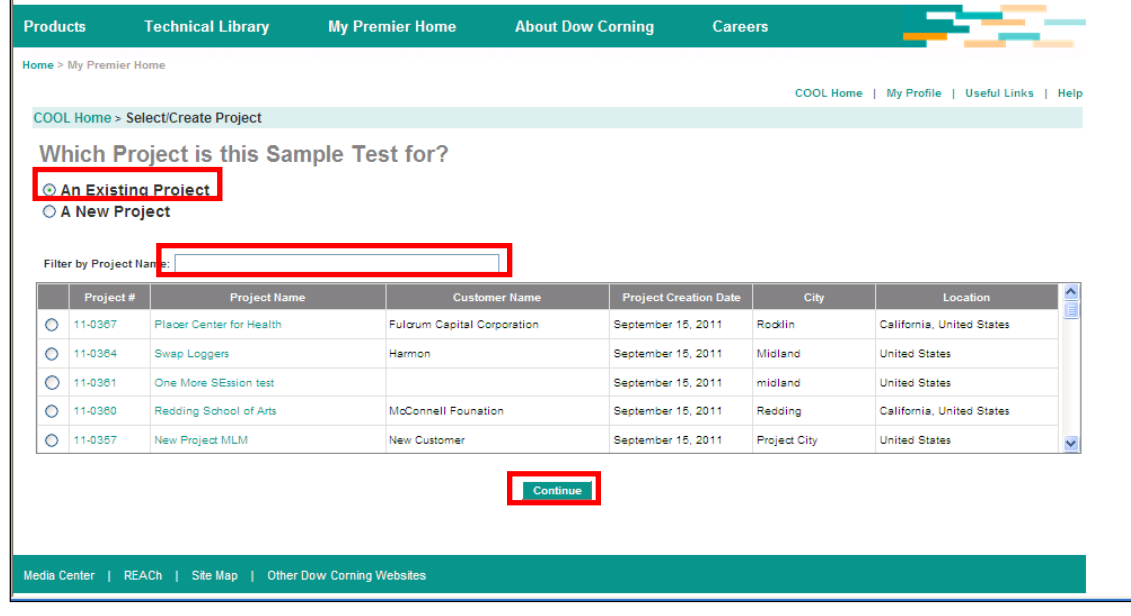

#### <span id="page-11-1"></span>**Existing Sample Test Request Data**

- Fill in all the fields on the Enter Sample Test Data screen.
- Name the request for your records.
- Fields with a red \* are required before moving on.

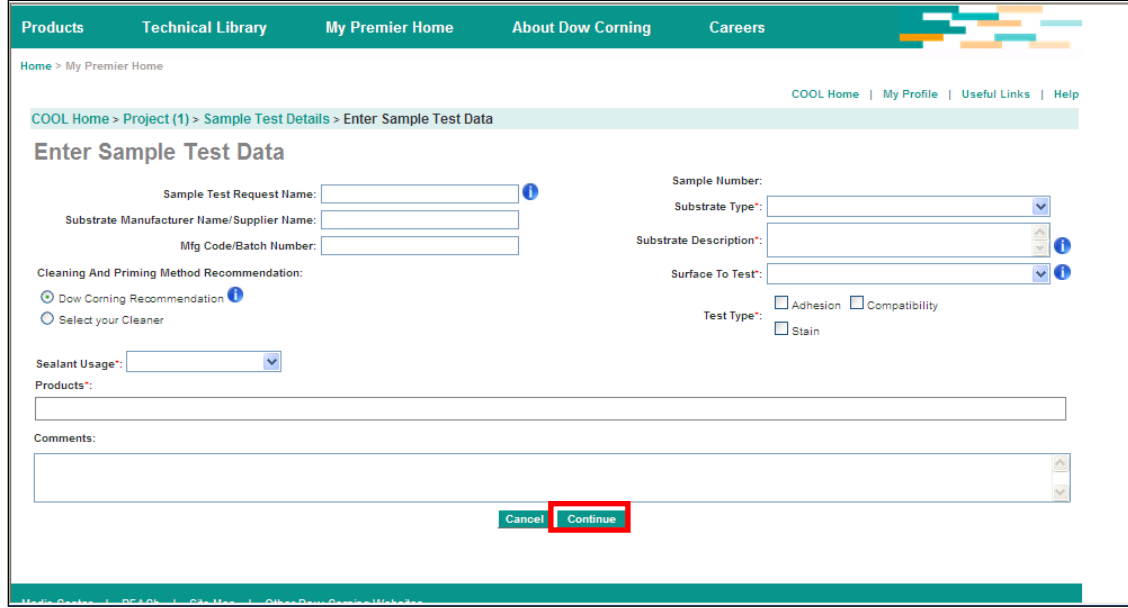

#### <span id="page-12-0"></span>**Sample Test Request Details**

- The sample test details screen allows the user to edit or delete the sample test.
- By clicking on the **Papers Image** below the copy button the user can create a duplicate Sample Test if only a few changes need to be made for another request.
- Select who will receive notice of the Sample Test upon completion by clicking the **checkbox** next to the contacts name.
- Click **Submit** to complete the sample test.

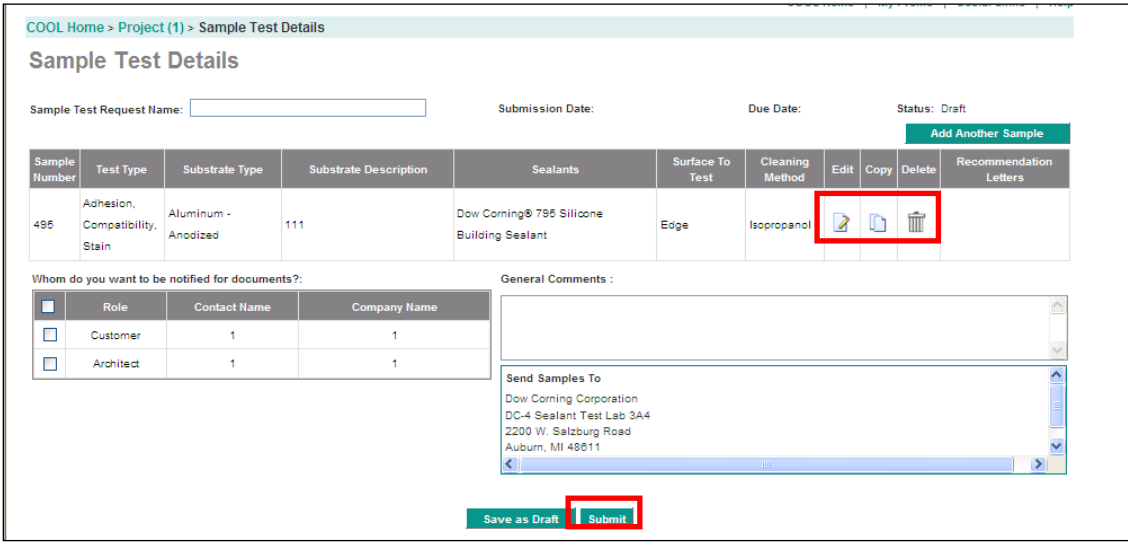

#### <span id="page-12-1"></span>**Sample Test Request Summary Page**

- Click **Printable Version** include the file with the samples when shipping.
- Select **Go to Project** or **Go to COOL Home** buttons to navigate away from the Summary page.

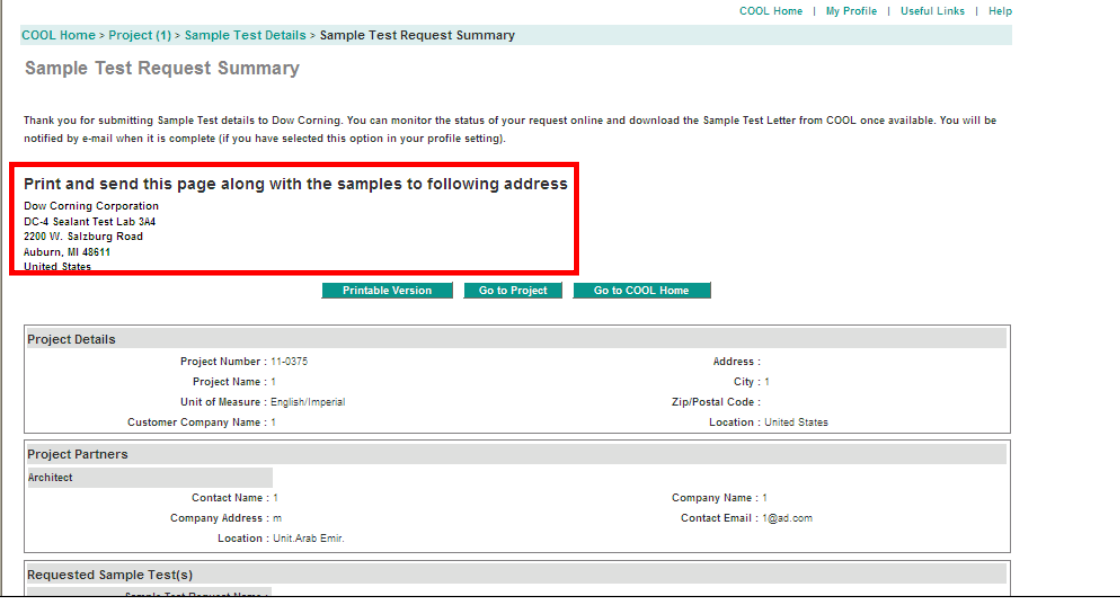

# <span id="page-13-0"></span>**Submitting a Sample Test Request for a New Project**

- Selecting **A New Project** will require the user to enter details about the project.
- Click **Continue** when all the fields are completed.

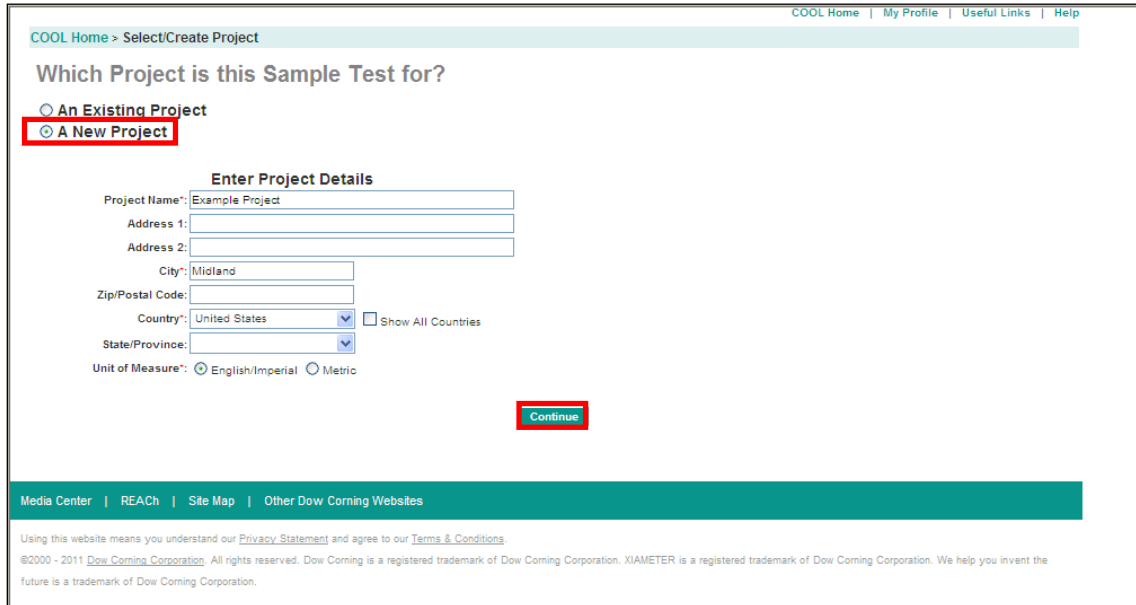

#### <span id="page-13-1"></span>**Selecting an Existing Customer**

- Click the radio button next to **Select Existing Customers.**
- Search for the Customer Company in the search box below.
- The search will automatically filter the results below.
- Click the radio button next to the Customer Company and click **Continue**.

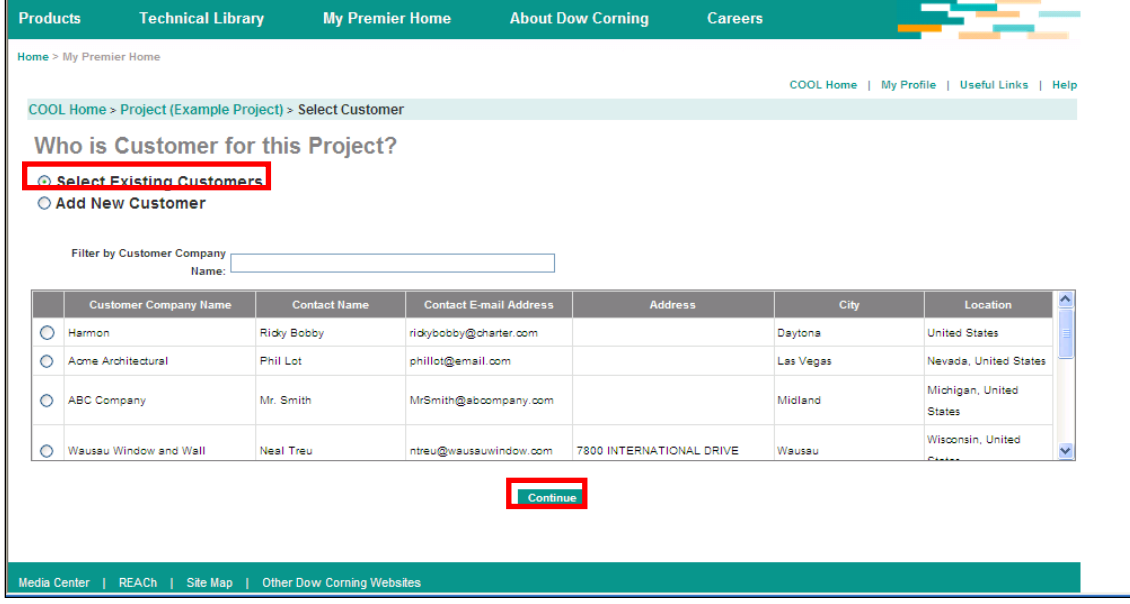

#### <span id="page-14-0"></span>**Adding a New Customer**

- Select the radio box next to **Add New Customer**
- Fill in the required fields.
- Click **Continue.**

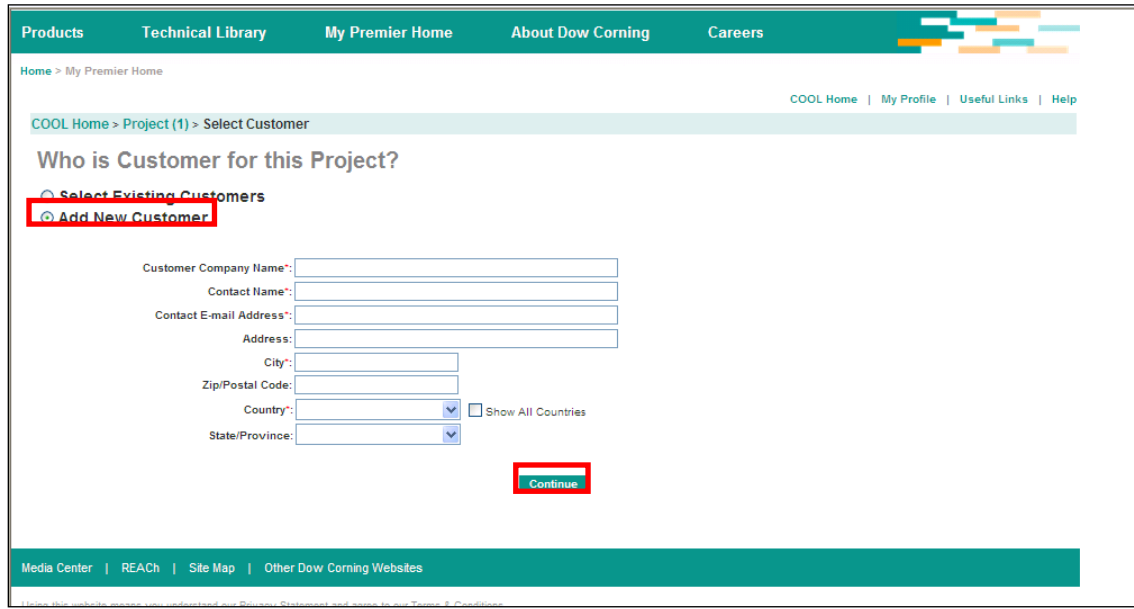

#### <span id="page-14-1"></span>**Selecting an Existing Project Partner**

- **•** Select the radio button next to An Existing Project Partner.
- Search for the Partner in the search box below.
- The search will automatically filter the results below.
- Click the radio button next to the Project Partner
- Click the **Double Arrow** button to add them to the project.
- Click **Continue** when all Partners have been added.

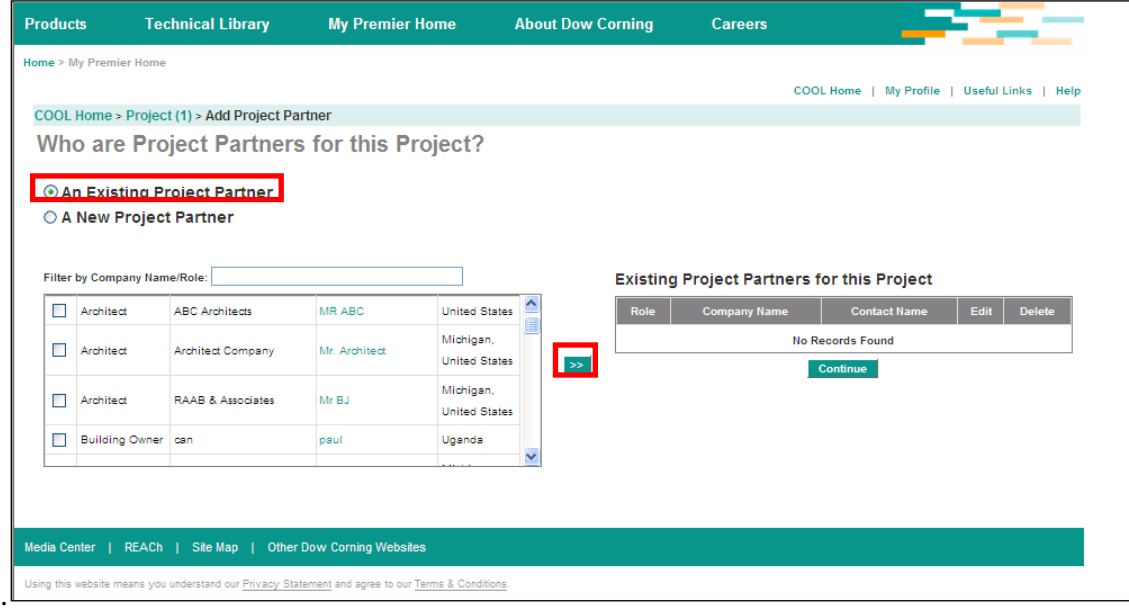

#### <span id="page-15-0"></span>**Adding a New Project Partner**

- Select the radio box next to **Add New Project Partner.**
- Fill in the required fields.
- Click **Add**
- Click **Continue.**

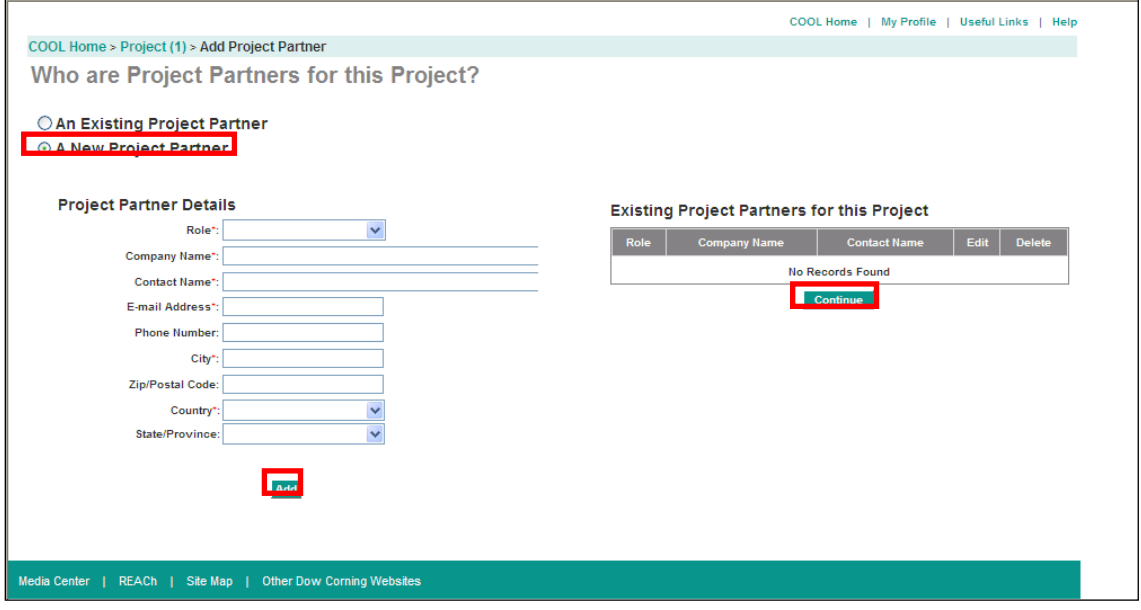

#### <span id="page-15-1"></span>**Enter Sample Test Data**

- Fill in all the fields on the Enter Sample Test Data screen.
- Name the request for your records.
- Fields with a **red \*** are required before moving on.

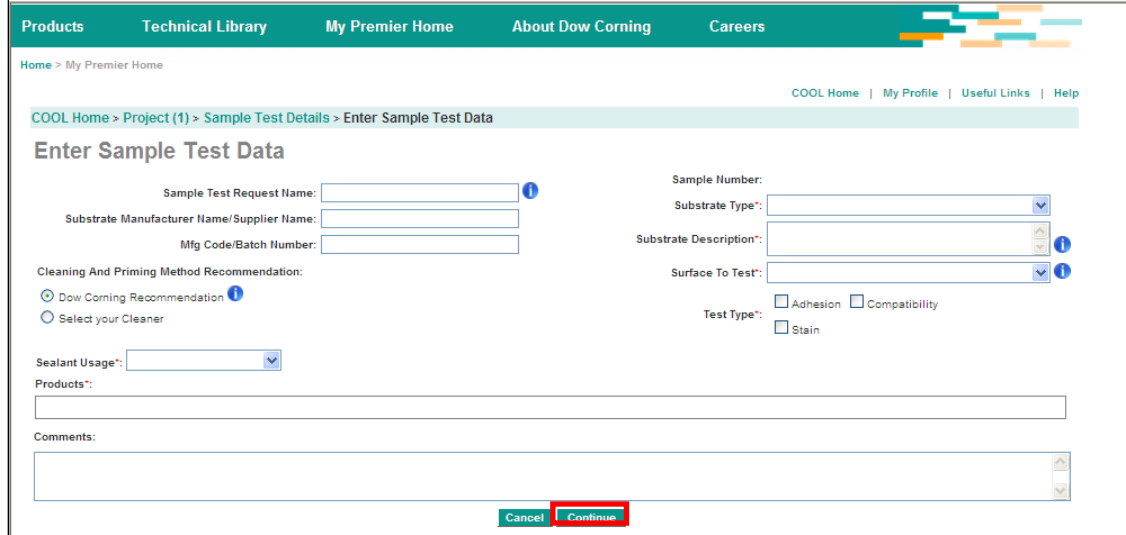

#### <span id="page-16-0"></span>**Sample Test Details**

- To modify the Test Request, Click the images under **edit**, **copy**, or **delete**.
- Select the check box next to the Project Partners who should receive information about the test.
- Add any additional comments.
- Click **Submit.**

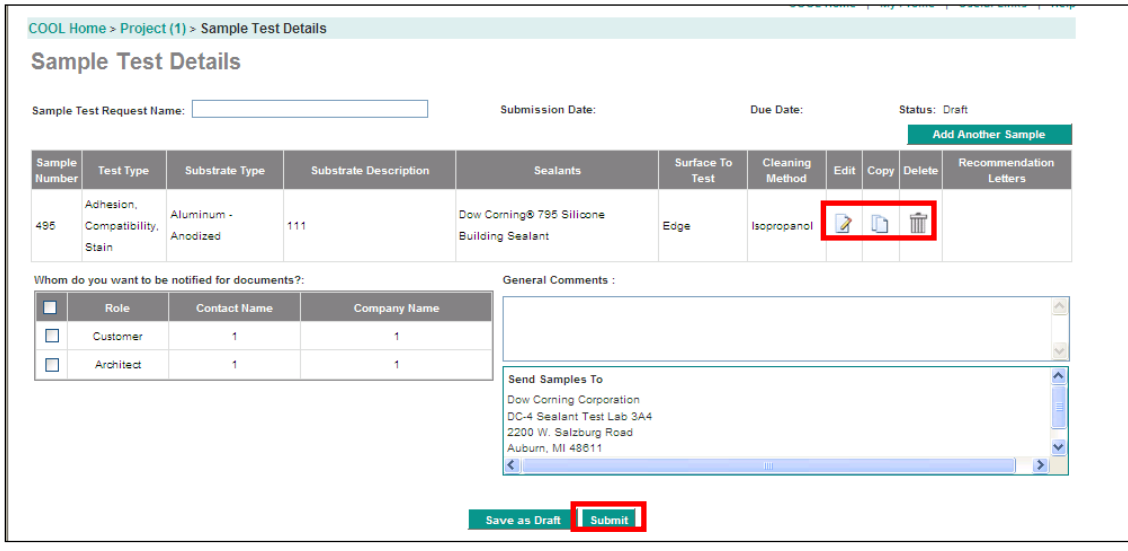

#### <span id="page-16-1"></span>**Sample Test Summary**

- Click **Printable Version**.
- Print the document.
- Include the document when shipping samples
- Select **Go to Project** or **Go To Cool Home.**

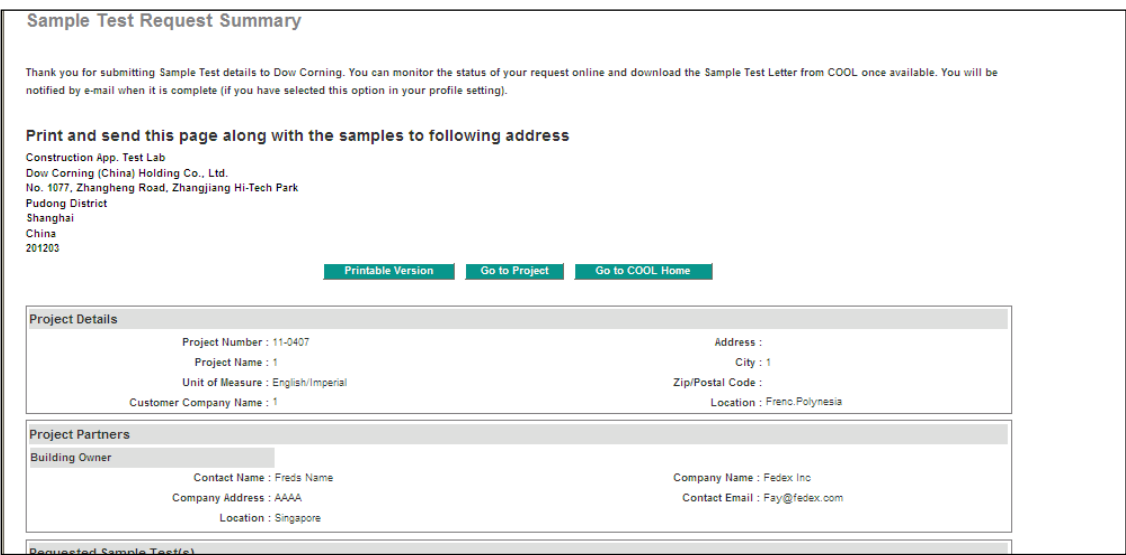

#### Your Global Connection **Dow Corning Americas**

#### **Technical Information Center:**

+1 989 496 6000 or 1 800 248 2481 (toll-free from the U.S. and Canada)

**North America** Dow Corning Corporation +1 989 496 4000

**South America** Dow Corning do Brasil Ltda. +55 19 3887 9797

#### **Dow Corning Asia**

**Technical Information Center:** +86 21 3774 7110

#### **Dow Corning Europe**

**Technical Information Centers:** ENGLISH, call: +49 (0)611 237 778 GERMAN, call: +49 (0)611 237 779 FRENCH, call: +49 (0)611 237 773

**LIMITED WARRANTY INFORMATION – PLEASE READ CAREFULLY** The information contained herein is offered in good faith and is believed to be accurate. However, because conditions and methods of use of our products are beyond our control, this information<br>should not be used in substitution for customer's tests to ensure that our products are safe, effective<br>and fully satisfactory to infringe any patent.

Dow Corning's sole warranty is that our products will meet the sales specifications in effect at the time of shipment.

Your exclusive remedy for breach of such warranty is limited to refund of purchase price or replacementof any product shown to be other than as warranted.

**DOW CORNING SPECIFICALLY DISCLAIMS ANY OTHER EXPRESS OR IMPLIED WARRANTY OF FITNESS FOR A PARTICULAR PURPOSE OR MERCHANTABILITY. DOW CORNING DISCLAIMS LIABILITY FOR ANY INCIDENTAL OR CONSEQUENTIALDAMAGES.**

*Dow Corning* is a registered trademark of Dow Corning Corporation. We help you invent the future is a trademark of Dow Corning Corporation.<br>©2011 Dow Corning Corporation. All rights reserved. Printed in USA Form No. 63-1101-01